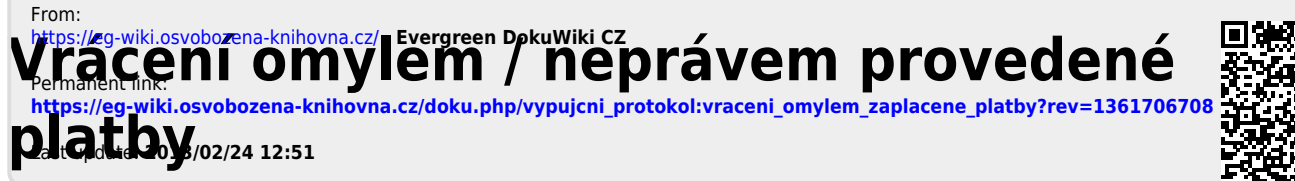

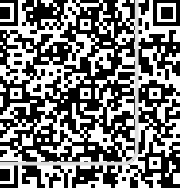

- 1. Otevřete čtenářské konto, klikněte na záložku "Účty" a poté na tlačítko "Historie.
- 2. V historii plateb ve čtenářském kontě najděte příslušnou platbu.
- 3. Nastavte kurzor na řádek s platbou a stiskněte tlačítko *"Přidat poplatek"*. Ve vyskakovacím okně potvrďte přidání poplatku.
- 4. Po otevření okna pro naúčtování poplatku zvolte stejný typ poplatku jako byla platba, kterou chcete vrátit a naúčtujte negativní částku zaplacené částky (např. pokud bylo zaplaceno 10 Kč, zadejte do pole "Výše platby" -10).
- 5. Klikněte znovu na záložku "Účtv".
- 6. Zaškrtávací volbou vyberte vytvořenou negativní částku

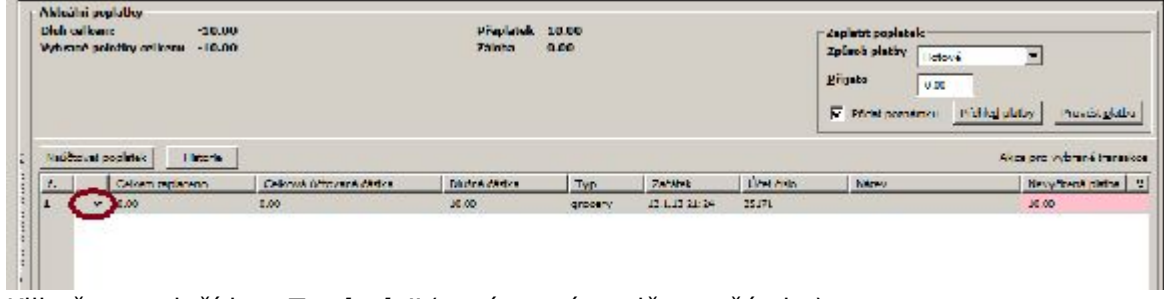

7. Klikněte na tlačítko "Zaplatit" (není nutné vyplňovat částku).